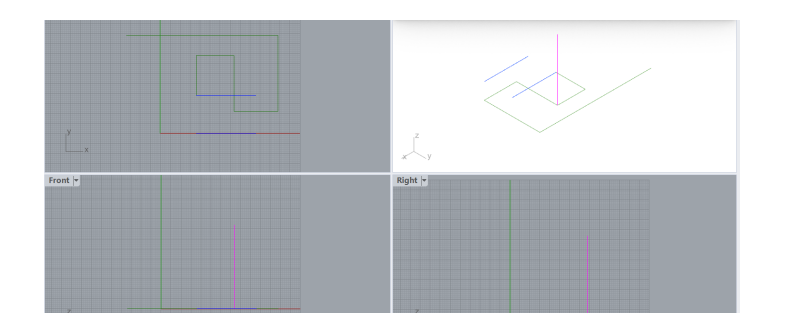

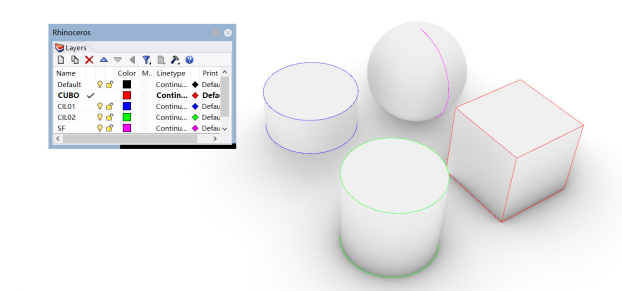

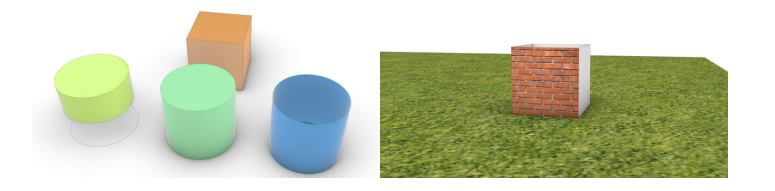

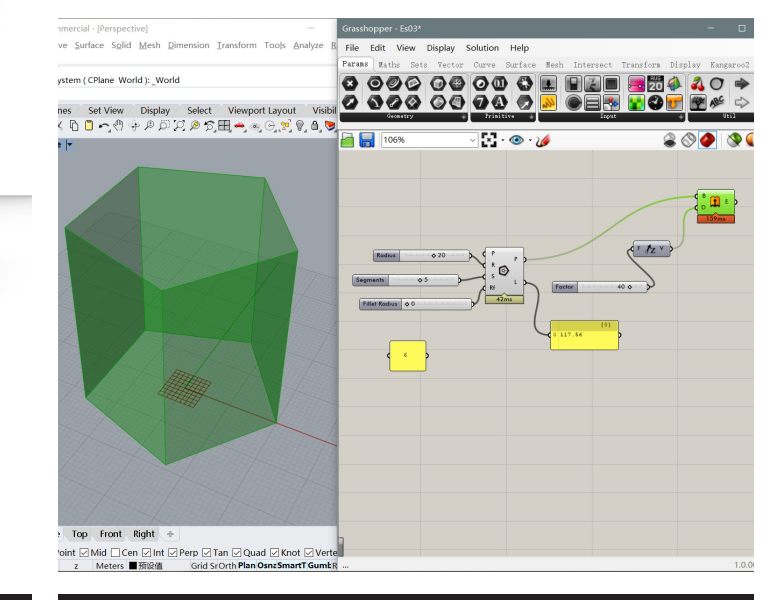

In un primo approccio a Rhino abbiamo preso confdenza con l'interfaccia del software, indagando le viste, gli stili di visualizzazione, le unità di misura e la georeferenziazione. Abbiamo conosciuto i comandi orbita, zoom fnestra o espansione per muoverci all'interno dello spazio virtuale e abbiamo imparato a creare linee sia negli assi x, y e z, superfici e solidi tramite i comandi. Questo primo passo ci ha consentito di conoscere le basi del programma per prepararci ad afrontare comandi e concetti più complessi.

Rhino è un software di modellazione geometrica dalle molteplici funzionalità: è un programma che consente di muoversi agevolmente nelle quattro viste inoltre, grazie agli osnap e alle funzioni ortho, gumball, smart track, supporta l'utente in ogni passaggio conferendogli la possibilità di ancorarsi a punti di riferimento o disegnare in modalità ortogonale. Le icone sono immediate e spesso consentono di applicare dei sottocomandi che indagano diversi aspetti della modellazione e che possono anche essere richiamati da tastiera per velocizzare il disegno.

Successivamente abbiamo approfondito alcuni aspetti di Rhino, come l'estrusione lineare da superfcie planare chiusa o aperta, la creazione di solidi e la funzione di sottrazione boleana. Per creare un solido infatti è possibile estrudere una superfcie chiusa e si possono inoltre efettuare operazioni tra gli oggetti unendo o sottraendo elementi così da creare oggetti più complessi. Abbiamo imparato a editare lo stile di visualizzazione e a lavorare con i livelli, con i materiali e con i colori. Inoltre abbiamo indagato i comandi sposta e ruota che consentono di muovere gli oggetti nello spazio e, infne, il comando mesh ci ha introdotto alla interpolazione nurbs. A partire da dei punti nello spazio o da delle primitive geometriche è possibile creare delle superfci, che consentono un livello di progettazione geometrica più precisa e avanzata. Queste superfci sono direttamente modifcabili tramite dei punti di controllo andando a defnire oggetti con un grado di defnizione maggiore.

 $\infty$ 

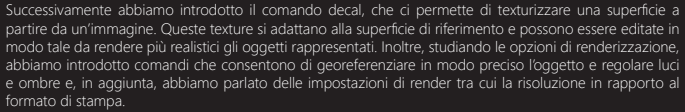

Con l'introduzione di grasshoper abbiamo scoperto la modellazione parametrica che, oltre ad essere più funzionale per determinati progetti, in combinazione con la modellazione geometrica, ci ha permesso di iniziare a prendere confdenza con alcuni elementi del padiglione di progetto.

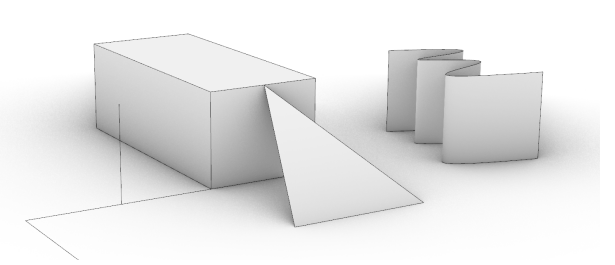

Section: A

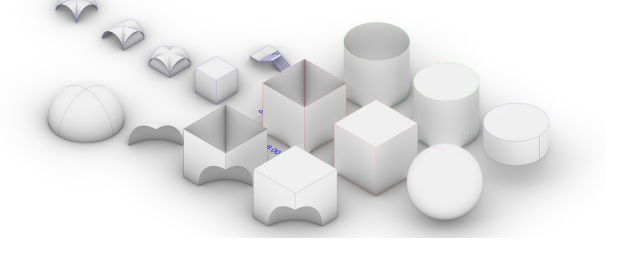

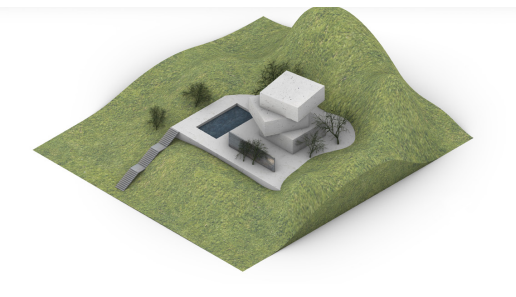

## DIGISKILLS

Professor: Luigi Cocchiarella Tutor: prof. Fabrizio Banf

A.Y. 2020-2021 BSC of Architectural Design

School of Architecture Urban Planning Construction Engineering

PART I GEOMETRICAL MODELLING Student (A): Alessandra Braga 946650 Student (B): Youting Li 946134

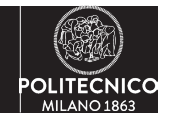

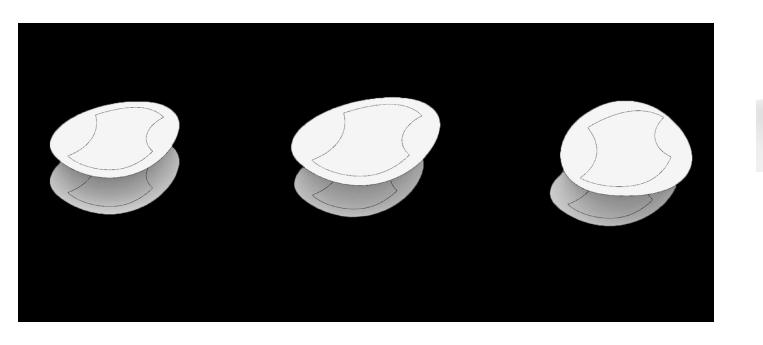

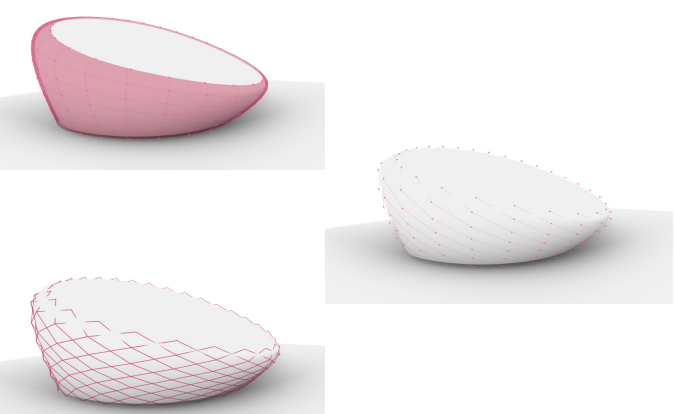

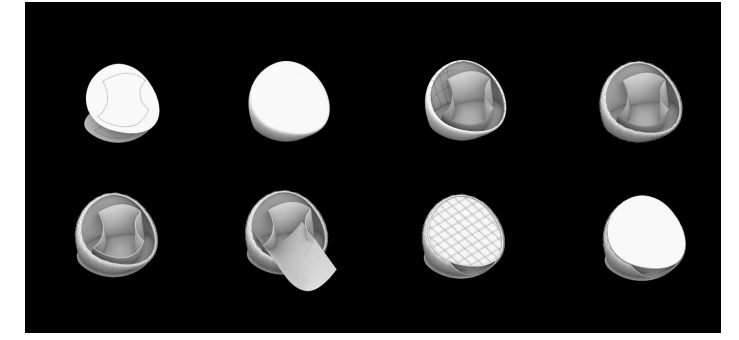

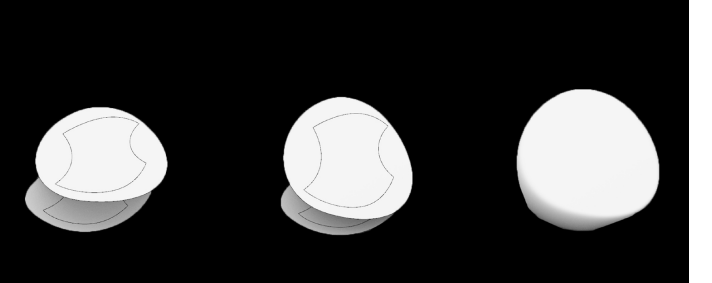

.<br>genetratrici per involucro esterno  $\frac{1}{2}$  $\overline{a}$  $-$  thank **Sec.** 

Il padiglione di progetto è composto da un doppio involucro che gioca sulla contrapposizione di forme concave e convesse e sulla rotazione della forma di base. A partire dalla forma sinuosa di base, abbiamo creato la copertura tramite la rotazione della superfcie sia sull'asse x che sull'asse z, in modo tale da ottenere una copertura ruotata e inclinata. Per l'involucro interno abbiamo efettuato gli stessi passaggi. Per unire base e copertura, a causa della particolare conformazione spaziale non sarebbe stato possibile eseguire un'estrusione lineare, per questo motivo abbiamo optato per il comando loft per l'involucro interno, che crea una superfcie a partire dalle curve di proflo selezionate, e, per l'involucro esterno abbiamo utilizzato il comando blend surfaces, che unisce due superfci di riferimento e ci ha permesso di arrotondare i bordi di raccordo.

Il risultato è un concept spaziale sinuoso che gioca tra una contrapposizione formale e sulla rotazione e inclinazione, andando a interpretare e personalizzare il padiglione di riferimento.

Per creare i montanti esterni abbiamo utilizzato grasshoper, che ci ha aiutato a creare un reticolo di montanti che si adattasse alla superfcie dell'involucro esterno. Infatti il comando array, per quanto funzionale per superfci lineari e ortogonali, non avrebbe potuto creare una maglia di sostegni che si potesse adattare alla conformazione irregolare del padiglione. Con grasshoper questo è stato reso possibile dai comandi isotrim, divide domain, deconstruct brep e list item. Questi ci hanno permesso di dividere la superfcie in un sottinsieme parametrico di superfci e successivamente di defnire queste porzioni ed evidenziarne i vertici. Con il comando line abbiamo creato delle linee che unissero i vertici formando delle diagonali e, infne, con il comando pipe abbiamo dato a questi elementi una sezione tubulare.

Questo step ci ha fatto comprendere la potenzialità di grasshoper e la sua capacità di raggiungere risultati che con la modellazione geometrica di Rhino sarebbestato difficle raggiungere.

Comprese le potenzialità di grasshoper, abbiamo optato per il suo utilizzo anche per realizzare la struttura a sostegno della copertura, costituita da una maglia di montanti ortogonali che si adattano all'inclinazione della superfcie superiore. Con gli stessi comandi utilizzati per la griglia di montanti esterni, abbiamo diviso la superfcie in sottinsiemi e, tramite la defnizione dei vertici di ogni porzione, abbiamo creato la griglia con i comandi line e pipe. Successivamente abbiamo parametrizzato con grasshoper tutti gli elementi del padiglione, inclusi l'involucro esterno e l'involucro interno. Tramite il comando trim è stato possibile tagliare le superfci, ricavando così uno spazio di ingresso nel padiglione.

Successivamente abbiamo attribuito alle superfci dei materiali scegliendo il vetro e l'acciaio per l'involucro esterno e del cartongesso der quello interno. Infne abbiamo renderizzato il padiglione.

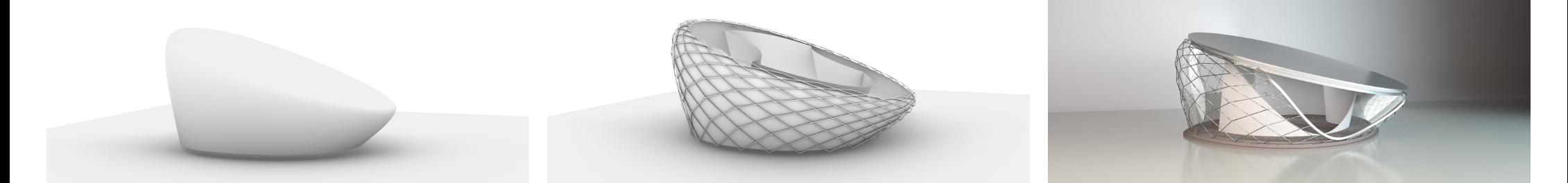

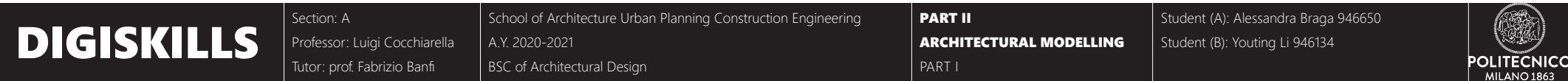

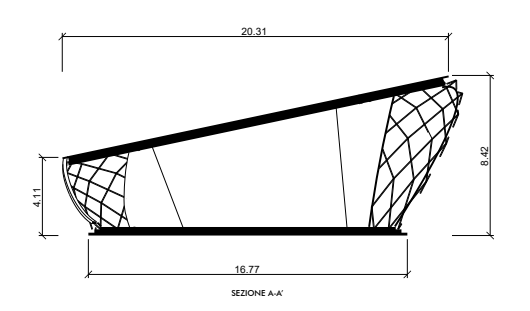

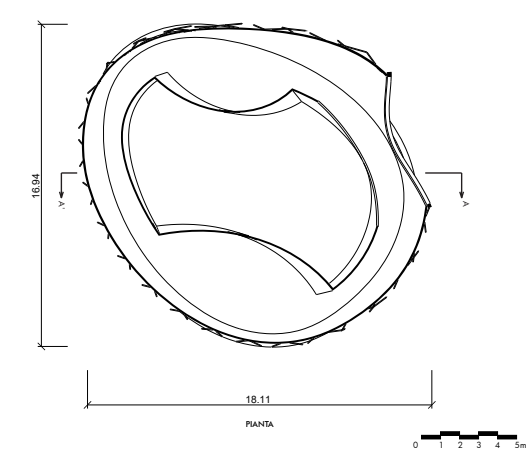

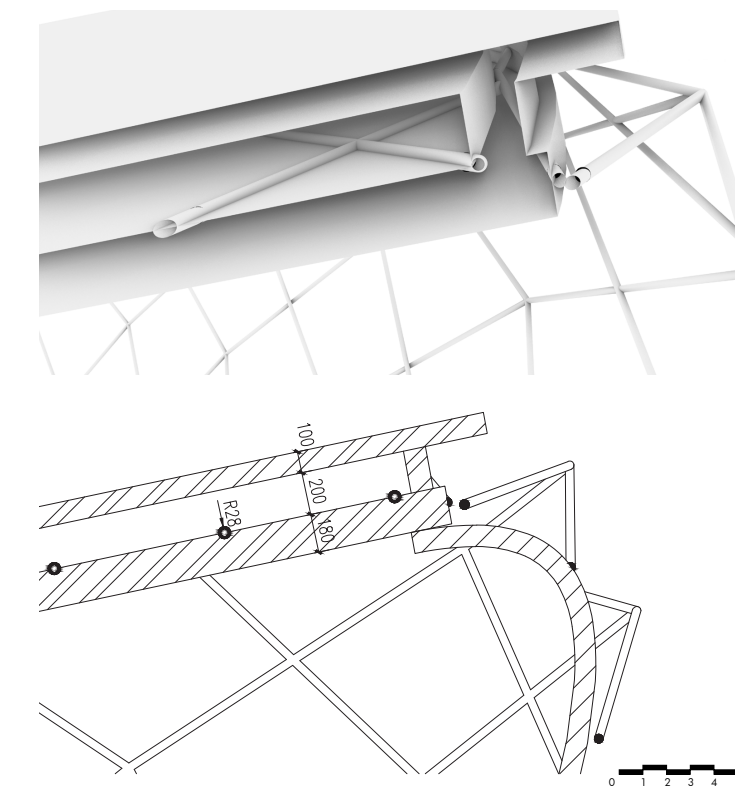

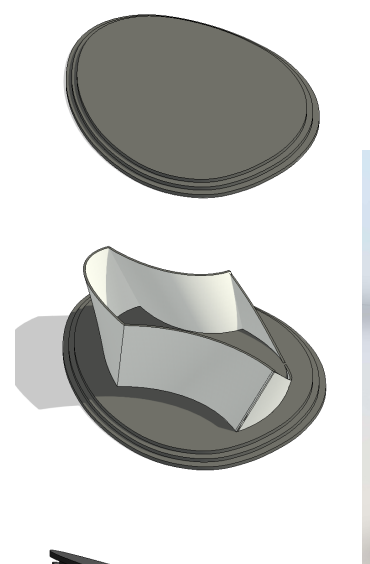

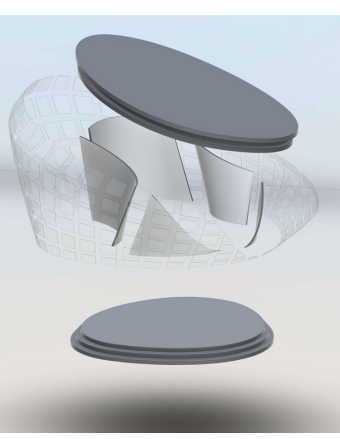

In pianta e in sezione emergono gli aspetti compositivi del padiglione di progetto. La forma degli involucri infatti, nonostante si mantenga inalterata, ruota su se stessa alzandosi verso la copertura, creando un efetto di torsione accentuato dalla conformazione dei montanti esterni. L'efetto di trasparenza del vetro mette in risalto la griglia di montanti esterni e contemporaneamente lascia in vista l'involucro interno e la sua geometria che gioca tra linee concave e convesse. La sezione mostra l'inclinazione della copertura, ottenuta tramite la rotazione verticale della forma di base e sostenuta da una griglia ortogonale di montanti. L'accesso è stato ottenuto tramite un'incavatura degli involucri, che segue l'andamento sinuoso delle linee dell'intero padiglione ed è raggiungibile tramite un basamento leggermente rialzato.

La scelta di una geometria complessa per il padiglione afonda le sue radici nel voler indagare a fondo le potenzialità dei software Rhino e Grasshoper e nella volontà di oltrepassare una conformazione prettamente .<br>ortogonale e planare delle superfici.

La sezione dettagliata della copertura consente di osservare il grado di dettaglio e complessità raggiunto con i software di modellazione geometrica. Il raccordo tra l'involucro esterno e la copertura avviene tramite una soletta inclinata che chiude in sommità sia lo spazio interno che esterno. La parte superiore è sorretta da un sistema di sostegni tubolari e ortogonali, al di sopra dei quali è presente un'ulteriore soletta inclinata. Dopo aver defnito nel dettaglio gli enti geometrici in Rhino è possibile passare ai software di modellazione parametrica in cui ogni elemento può essere parametrizzazto e collocato in un determinato gruppo semantico.

Il passaggio da Rhino a Revit consiste nel passaggio da una modellazione geometrica a una modellazione parametrica. L'importazione degli oggetti su Revit avviene tramite il formato dwg/dxf che permette di avere uno schema di esportazione e di regolare la trasformazione di tutti gli elementi. Una volta importato il padiglione si procede tramite l'attribuzione dei solidi e delle superfci a dei gruppi semantici predefniti ai quali è possibile associare delle qualità. In questo modo l'involucro interno diventa wall, l'involucro esterno courtain wall, la copertura diventa roofe la base d'appoggio attic. Ogni elemento fa parte di un gruppo semantico e può essere modifcato in base a dei parametri.

Revit è un software di modellazione parametrica, quindi non nasce per la modellazione di oggetti tridimensionali per lo scarso livello di dettaglio, ma per l'attribuzione di parametri e qualità agli oggetti che non sono entità geometriche ma elementi defniti e appartenenti a delle famiglie predefnite. Esistono in Revit delle librerie associate a questi gruppi semantici nelle quali è possibile selezionare gli elementi già predefniti.

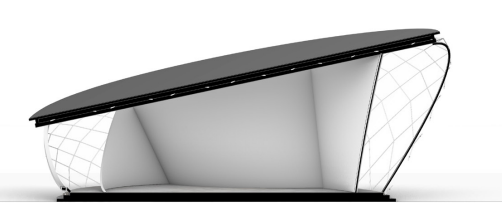

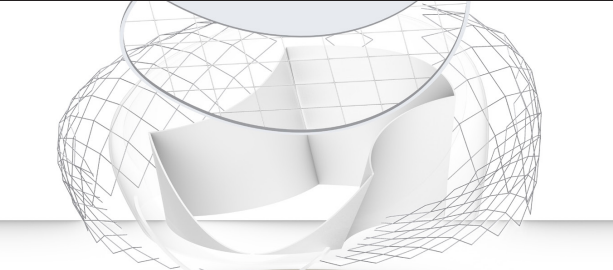

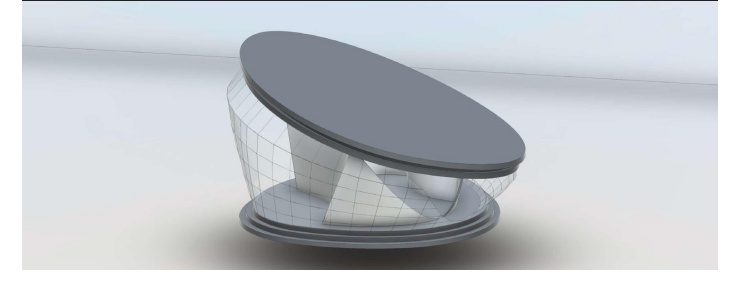

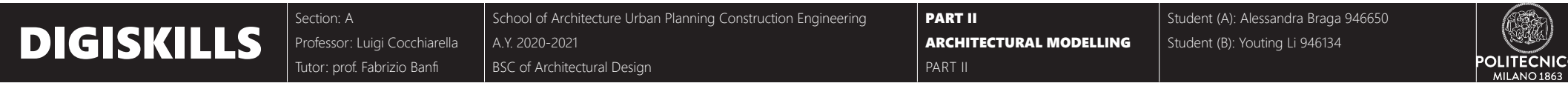

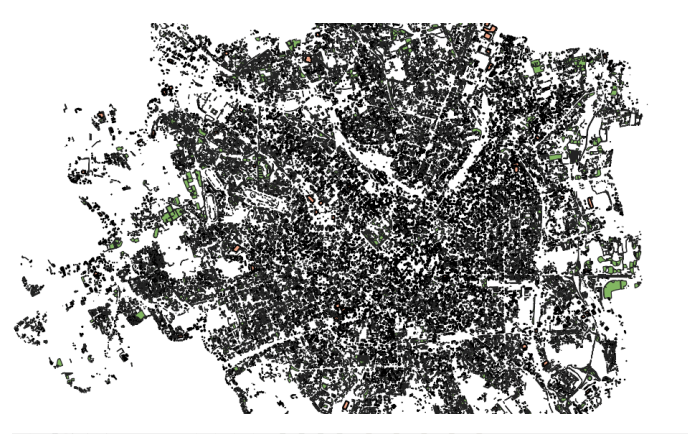

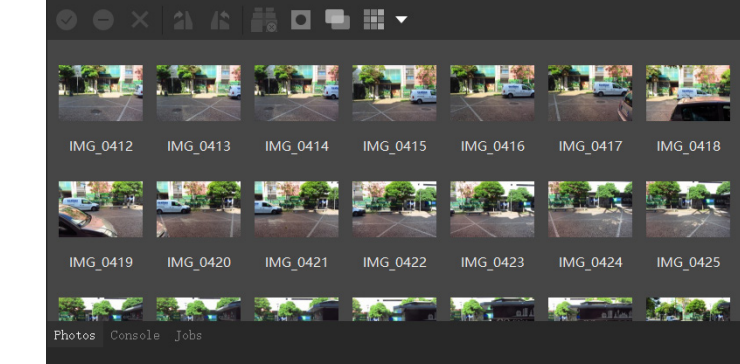

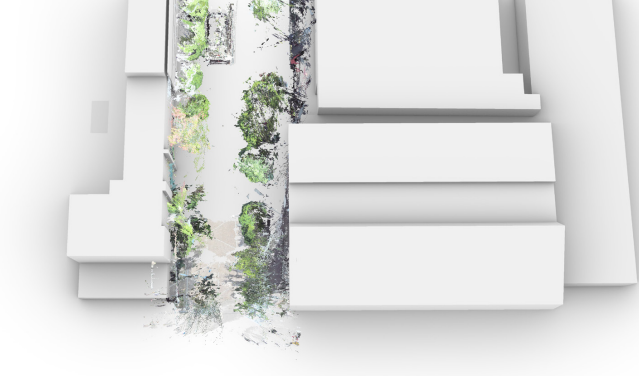

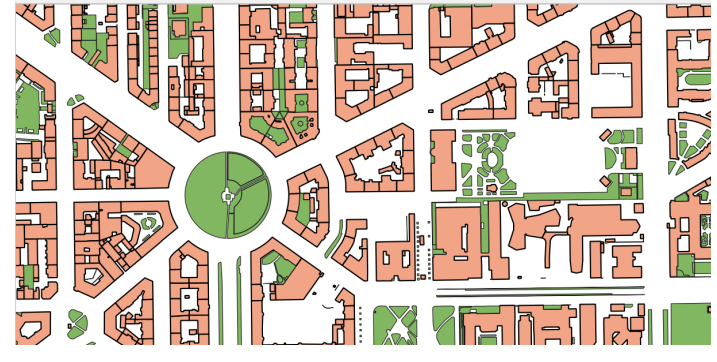

Grazie a qgis è possibile georeferenziare correttamente il padiglione di progetto. Dopo aver scaricato il materiale di riferimento dal geoportale topografco regionale e in particolare il pgt di Milano, questo può essere importato nel programma. Una volta individuata la porzione della città funzionale al nostro lavoro, per inserire la copertura del padiglione, è necessario esportare tale porzione per trasferirla su autocad. L'esportazione deve essere efettuata in formato in dxf, che contiene molteplici formati associati a diverse proprietà degli oggetti, tra cui il sistema di riferimento. Da Rhino è possibile, tramite il comando make 2D, rendere bidimensionale il padiglione in modo tale da inserirlo nella porzione di riferimento su autocad. Successivemente si può reimportare il fle di autocad su qgis, che viene inserito con la corretta georeferenziazione dal momento che il formato contiene le informazione associate a questa funzione. Infne è possibile editare i diversi livelli modifcando il colore e il contorno.

Qgis è un software legato alla cartografa digitale che permette una lettura approfondita delle mappe scaricabili dagli appositi portali. Tra le sue funzionalità ci sono il lageme con le mappe gratuite di open street map, la presenza di diversi plugin e lapossibilità di fltrare le informazioni per avere delle informazioni ancora più precise della cartografa di base.

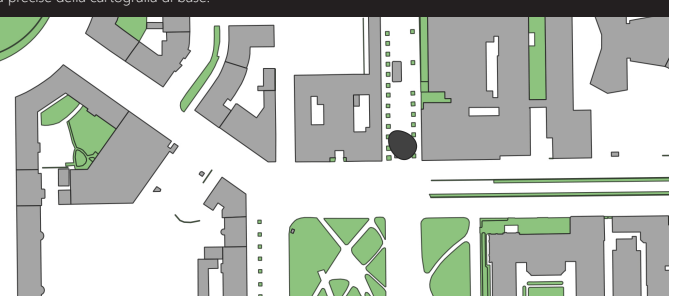

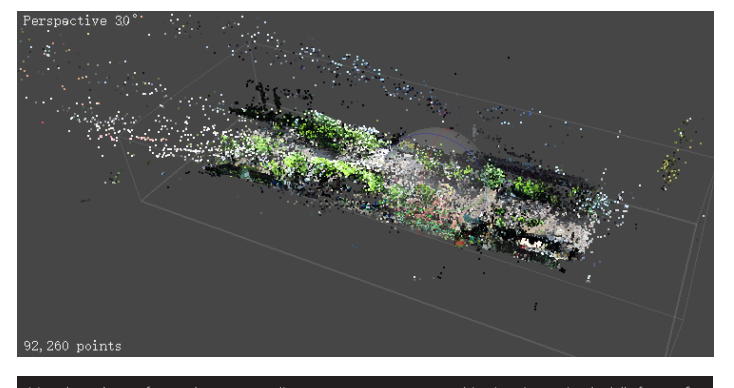

Metashape è un software che consente di attuare un processo scan to bim, in cui a partire da delle fotografe, crea una nuvola di punti di riferimento, che, importata su Rhino, ci ha permesso di ricostruire il contesto attorno al padiglione. Afnchè le immagini siano funzionali al processo, devono essere frontali e non angolate, inoltre è necessario che i bordi si sovrappongano in modo tale che non rimangano delle porzioni di spazio non visibili. Dal comando workfow, con add photos si aggiungono le immagini che vengono automaticamente ordinate con il comando allign photos. La nuvola di punti che appare può essere successivamente densifcata con il comando build dense cloud e importata in Rhino. Per l'esportazione il formato che si adatta alla transizione tra i due software è pts.

L'utilità di questo processo riguarda il rapporto diretto tra realtà e rappresentazione, dal momento che Metashape esegue un'elaborazione fotogrammetrica di immagini e successivamente genera dati spaziali tridimensionali. Inoltre ci ha permesso di contestualizzare il padiglione in modo più agevole a partire dalla nuvola di punti ricavata direttamente dalla realtà.

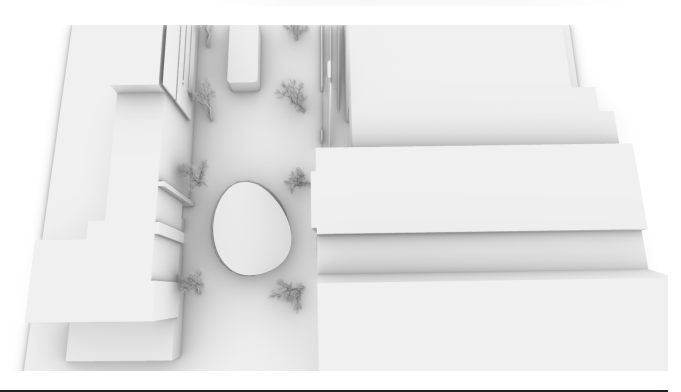

La nuvola di punti realizzata con Metashape può essere successivamente importata in Rhino tramite formato pts e costituisce un preciso riferimento di georeferenziazione del padiglione all'interno del contesto selezionato. Seguendo i riferimenti è possibile con la modellazione geometrica creare gli edifci intorno al padiglione e gli elementi di contesto.

Tale contestualizzazione sarebbe potuta avvenire anche senza l'ausilio della nuvola di punti attraverso la fotogrammetria, tuttavia questo processo permette di velocizzare i tempi e di ottenere una maggior precisione. Il processo di georeferenziazione è fontamentale per il passaggio ai motori grafci di Unreal Engine e Twinmotion, che a partire dagli enti geometrici realizzati con Rhino, permettono di ottenere un ambiente realistico con cui gli eventuali soggetti virtuali possano interagire.

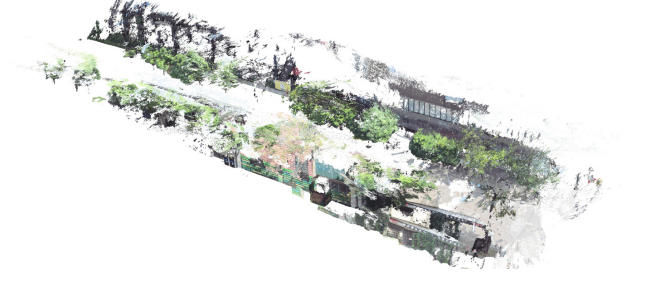

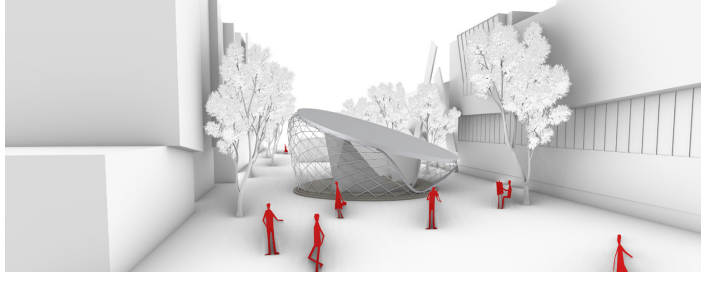

## **DIGISKILLS** Professor: Luigi Cocchiarella A.Y. 2020-2021<br> **DIGISKILLS** Professor: Luigi Cocchiarella A.Y. 2020-2021

Section: A Professor: Luigi Cocchiarella Tutor: prof. Fabrizio Banf School of Architecture Urban Planning Construction Engineering

A.Y. 2020-2021 BSC of Architectural Design

Student (A): Alessandra Braga 946650 Student (B): Youting Li 946134

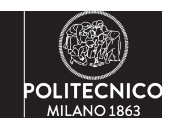

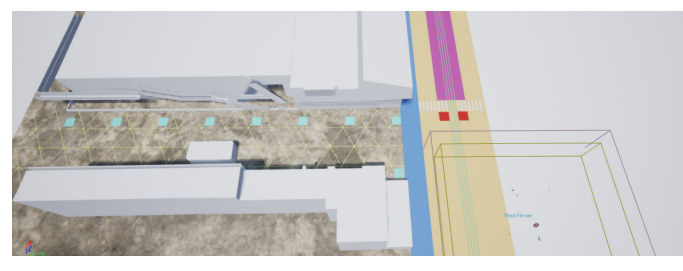

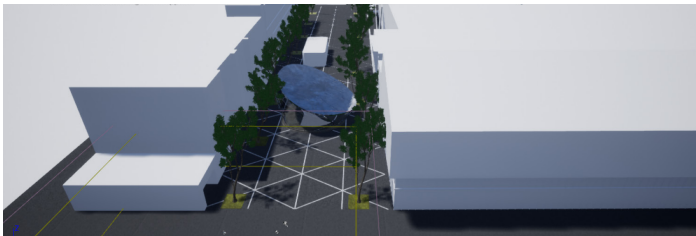

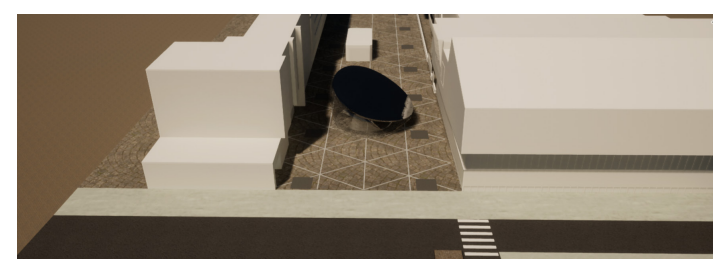

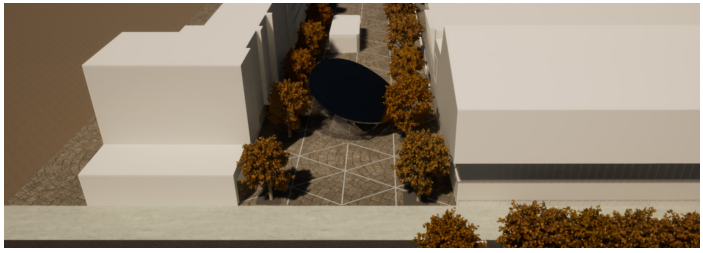

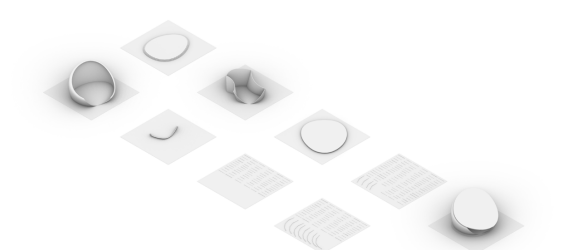

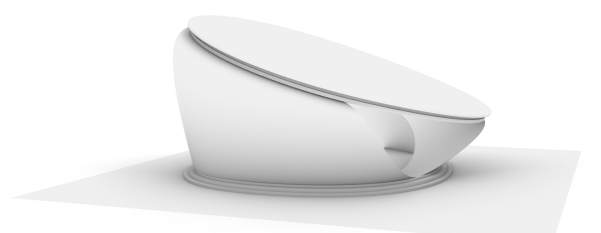

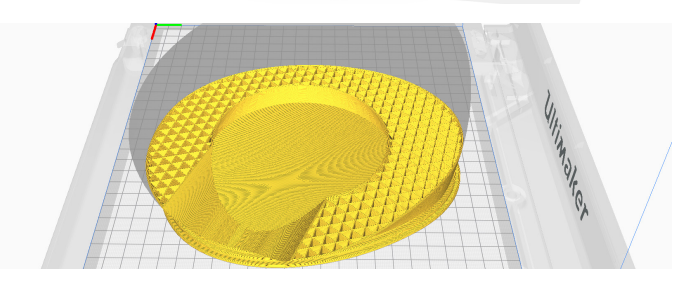

Grazie alle potenzialità della stampa tridimensionale, è possibile stampare degli oggetti a partire da un modello geometrico. Per oggetti con un medio-alto grado di complessità e articolazione è necessario attuare un'operazione di scomposizione degli elementi che possano essere stampati separatemante e successivamente assemblati. Nel caso del padiglione di progetto la scomposizione degli elementi avviene per spearazione dei due involucri, della base d'appoggio, dei montanti esterni e della copertura che possano essere poi ricomposti dopo la stampa.

I software che si possono utilizzare per la stampa tridimensionale sono molteplici tra cui autocad, Rhino, Blender ed è fondamentale che la modellazione sia molto precisa e ben eseguita in modo tale da dare il corretto imput alla stampante. Inoltre tra le potenzialità di questo processo c'è anche quella di poter selezionare diversi tipi di materiali con cui realizzare la stampa, regolandone così la resistenza la densità e scegliendo le caratteristiche materiche più adatte al modello che si ha intenzione di realizzare.

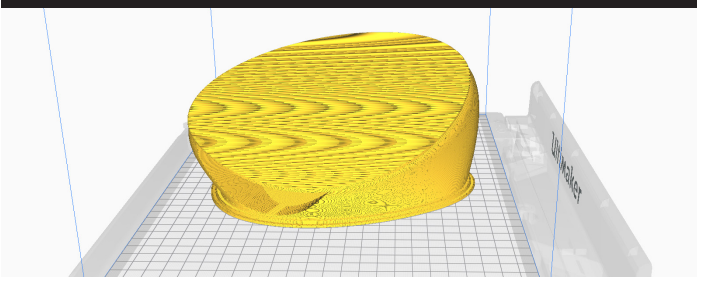

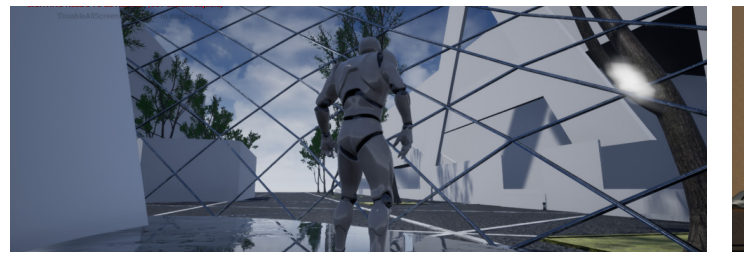

A partire dal modello geometrico in Rhino, tramite un'esportazione in formato fbx, è possibile trasferirlo in Unreal Engine. Dopo aver scelto la modalità gaming e third person, l'importazione del modello geometrico avviene per oggetti singoli che appaiono nella parte inferiore dell'interfaccia e, solo trascinandoli nella scena, assumono la connotazione di oggetti complessi. La modalità in terza persona permette di seguire i movimenti di un soggetto che si sposta all'interno dello spazio virtuale. Per attribuire i materiali nella parte destra dello schermo si possono selezionare i materiali da attribuire agli oggetti. Uno step importante è quello di indagare la fsica dello spazio digitale, selezionando nella voce collision "use complex collision as simple", che consente di regolare il rapporto tra il soggetto e gli oggetti e renderlo realistico.

Unreal Engine è un motore grafco che, per la sua immediatezza e semplicità di utilizzo, può essere fnalizzato a molteplici utilizzi tra cui la creazione di videogiochi. Inoltre è possibile, tramite le librerie messe a disposizione dal programma, inserire diversi oggetti trimensionali e attribuire texture e materiali e, allo stesso tempo, importare con facilità modelli geometrici tridimensionali che diventano parte dello spazio digitale.

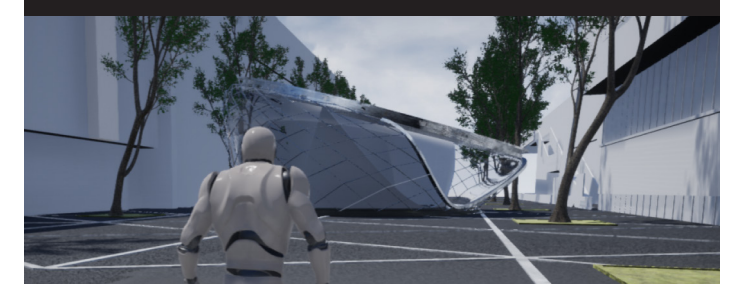

Per importare il modello geometrico in Twinmotion innanzitutto è necessario attribuire su Rhino a ogni oggetto rappresentato un materiale diferente, in modo tale che il software riconosca gli elementi come entità separate. Una volta attuato questo processo l'importazione da Rhino a questo software avviene, come per Unreal Engine, tramite il formato fbx. Successivamente è possibile aggiungere alla scena degli element tridimensionali e delle texture molto realistiche messe a disposizione dal programma stesso. Inoltre si può liberamente arricchire il contesto tramite l'aggiunta di persone, vetture ed elementi contestuali, dai quali è possibile regolare il movimento, la circolazione, la densità e ulteriori parametri. Infne il sofware consente di realizzare in video a partire da dei punti di vista a scelta che automaticamente vengono fusi in una ripresa fuida.

Twinmotion, come Ureal Engine, è un programma di facile utilizzo in quanto l'interfaccia aiuta l'utente a orientarsi all'interno delle sue funzionalità. La particolarità è rappresentata dalla gamma molto realistica di elementi tridimensionali e texture che possono essere aggiunte per conferire una rappresentazione realistica degli oggetti.

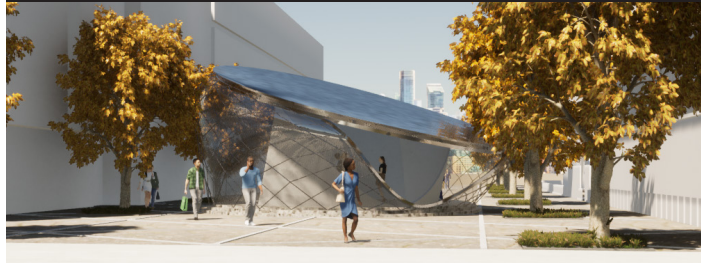

**DIGISKILLS** Professor: Luigi Cocchiarella A.Y. 2020-2021<br>
PROTOTYPING Section: A Tutor: Fabrizio Banf

Professor: Luigi Cocchiarella

A.Y. 2020-2021 BSC of Architectural Design

School of Architecture Urban Planning Construction Engineering

Student (A): Alessandra Braga 946650 Student (B): Youting Li 946134

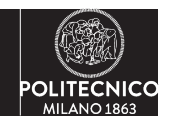